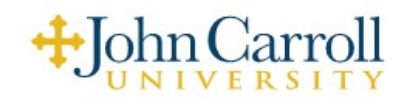

## **A Quick Guide to SPIN**

*Introduction to SPIN.* SPIN is the primary research funding database for JCU. It's the largest, fastest, and most up-to-date database of funding opportunities in the world. SPIN contains funding opportunities from government/public sources, private foundations, and corporations across all disciplines. Its many options filter results so you can quickly locate those that meet your interest and expertise.

Anyone with a JCU email may create a SPIN Profile at: [http://infoedglobal.com](http://infoedglobal.com/)

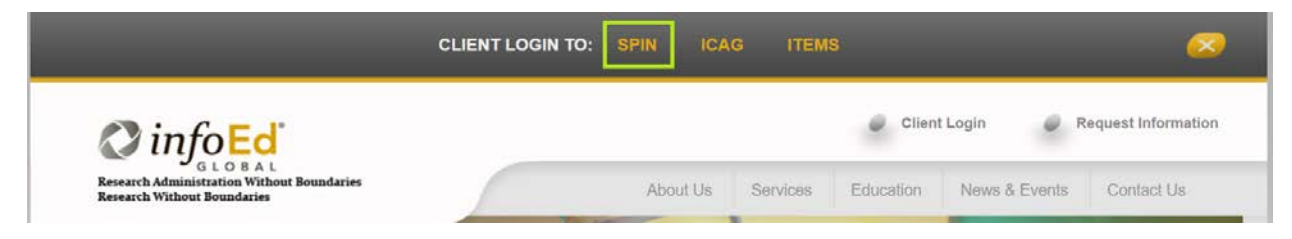

**SPIN Features.** SPIN allows you to search for funding opportunities in three ways-- Basic keyword search, InfoEd keyword search (based on keywords that SPIN has identified for each grant), and Advanced Search. The Advanced Search allows you to search for grants based on many specific criteria. Some of the other features included in SPIN:

- Filters that can limit your results based on certain criteria (e.g. only new opportunities)
- Filter and sort your results list
- Export search results to MS Word or Excel
- Save searches and set up email alerts based on your specific search criteria
- Bookmark and save opportunities for later
- Share opportunities via email

*Filters in SPIN.* It is best to set up search filters prior to running any SPIN search. As soon as you enter SPIN, the middle of the page will say "You have no filters active. Click here to edit them." There are options for Category Filters where you can restrict your results to a certain Applicant Location, Applicant Type, Project Type, Project Location, and Citizen Status. There are also other options such as restricting your results to newly created programs or whether you'd like to include synonyms for your search terms. *All of these filters will remain active until you change them.* 

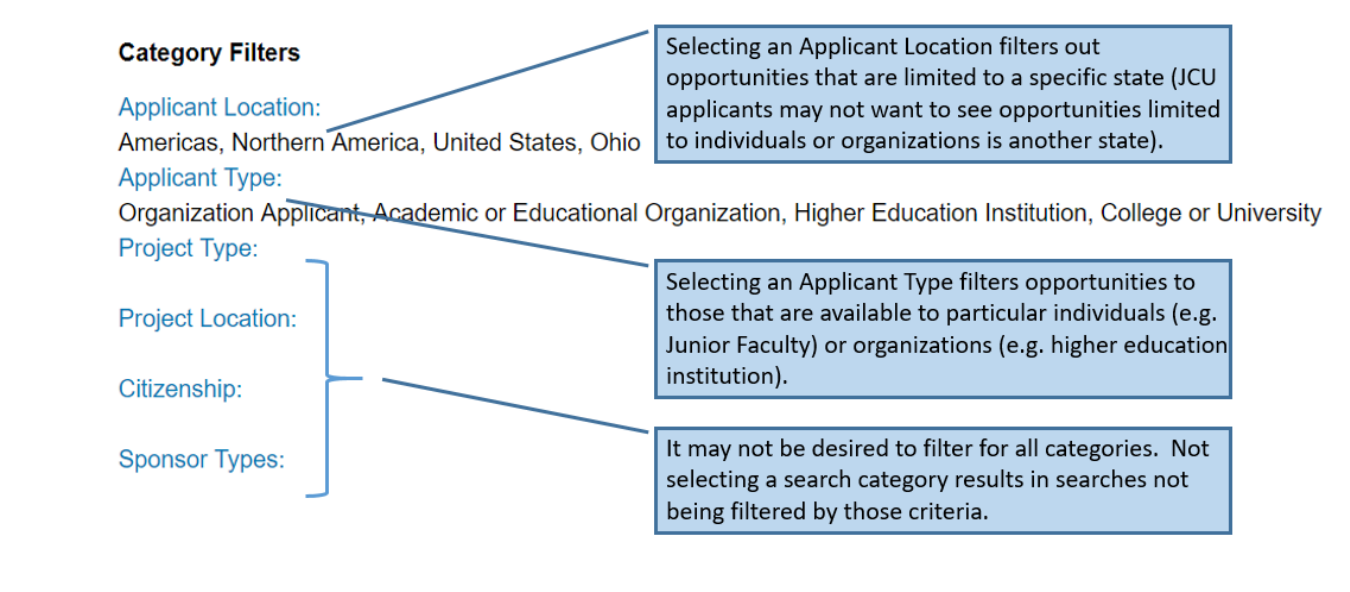

## *Searches in SPIN.*

- SPIN Text Search is the simplest search option. Type in your search terms and SPIN will return all relevant results, restricted to any preferences you may have set in your filters. There are options you can use to broaden your search such as adding and "or" between terms. Adding \* to the end of a word or partial word will return results for anything that begins with that string (e.g. "behavior" will only return that exact word, but "behavior\*" will also return results that contain the word "behavioral" and "behaviors".)
- The InfoEd Keyword search provides a list of keywords identified by SPIN as being relevant to each article. These keywords are listed by category and subcategory in order to make it easier to choose the most relevant keywords. Multiple keywords are allowable, as is the use of "or".
- The Advanced Search is the most robust option, allowing you the most customization for your search. There is a drop down menu full of search criteria such as Deadline, Eligibility, and Funding Agency.

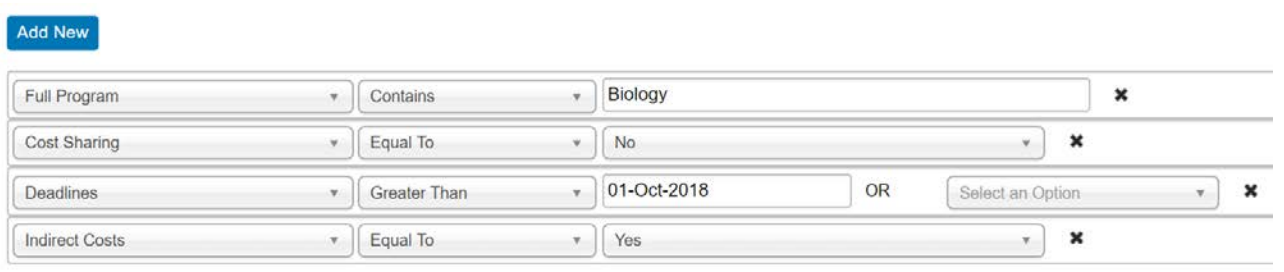

All new searches will automatically apply your previously set up filters. If you would like to change the filters for a particular search, the option is always available on the screen.

To save any search, just click "Save" at the top right of the page. You can give the search a name, and specify whether you would like to receive email updates and, if so, how often. The next time you call up this search, SPIN will run a new search based on your specified criteria and filters. To access your saved searches, just click "Saved Searches" on the toolbar at the top of the page. If you subscribe to Funding Alert emails, you will receive an email whenever a new opportunity is posted that matches your search criteria. Click on "Funding Alerts" in order to update your email subscriptions.

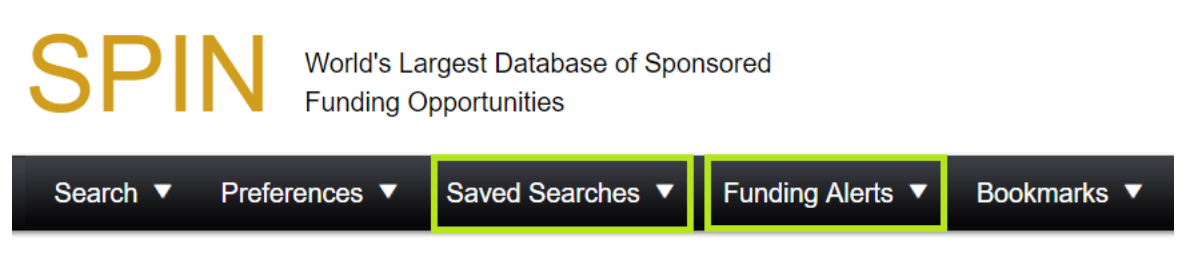

*Need Help?* The Office of Sponsored Research is available to help you set up custom search options.

Contact: Erica Kennedy [ekennedy@jcu.edu](mailto:ekennedy@jcu.edu) 216-397-4520